## Oracle ® Financials for Portugal Documentation Update

**RELEASE 11.0.1** October, 1998

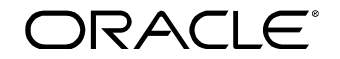

**Enabling the Information Age™**

Copyright © 1998, Oracle Corporation. All rights reserved.

**The Programs (which include both the software and documentation) contain proprietary information of Oracle Corporation; they are provided under a license agreement containing restrictions on use and disclosure and are also protected by copyright, patent and other intellectual and industrial property laws. Reverse engineering, disassembly or decompilation of the Programs is prohibited.**

The information contained in this document is subject to change without notice. If you find any problems in the documentation, please report them to us in writing. Oracle Corporation does not warrant that this document is error–free. Except as may be expressly permitted in your license agreement for these Programs, no part of these Programs may be reproduced or transmitted in any form or by any means, electronic or mechanical, for any purpose, without the express written permission of Oracle Corporation.

If the Programs are delivered to the US Government or anyone licensing or using the Programs on behalf of the US Government, the following notice is applicable:

#### **Restricted Rights Notice**

Programs delivered subject to the DOD FAR Supplement are 'commercial computer software' and use, duplication and disclosure of the Programs including documentation, shall be subject to the licensing restrictions set forth in the applicable Oracle license agreement. Otherwise, Programs delivered subject to the Federal Acquisition Regulations are 'restricted computer software' and use, duplication and disclosure of the Programs shall be subject to the restrictions in FAR 52.227–19, Commercial Computer Software –– Restricted Rights (June 1987). Oracle Corporation, 500 Oracle Parkway, Redwood City, CA 94065.

The Programs are not intended for use in any nuclear, aviation, mass transit, medical, or other inherently dangerous applications. It shall be licensee's responsibility to take all appropriate fail–safe, back–up, redundancy and other measures to ensure the safe use of such applications if the Programs are used for such purposes, and Oracle disclaims liability for any damages caused by such use of the Programs.

Oracle is a registered trademark, and Oracle Web Employees, Oracle Workflow, and PL/SQL are trademarks of Oracle Corporation. All other company or product names mentioned are used for identification purposes only, and may be trademarks of their respective owners.

## Contents

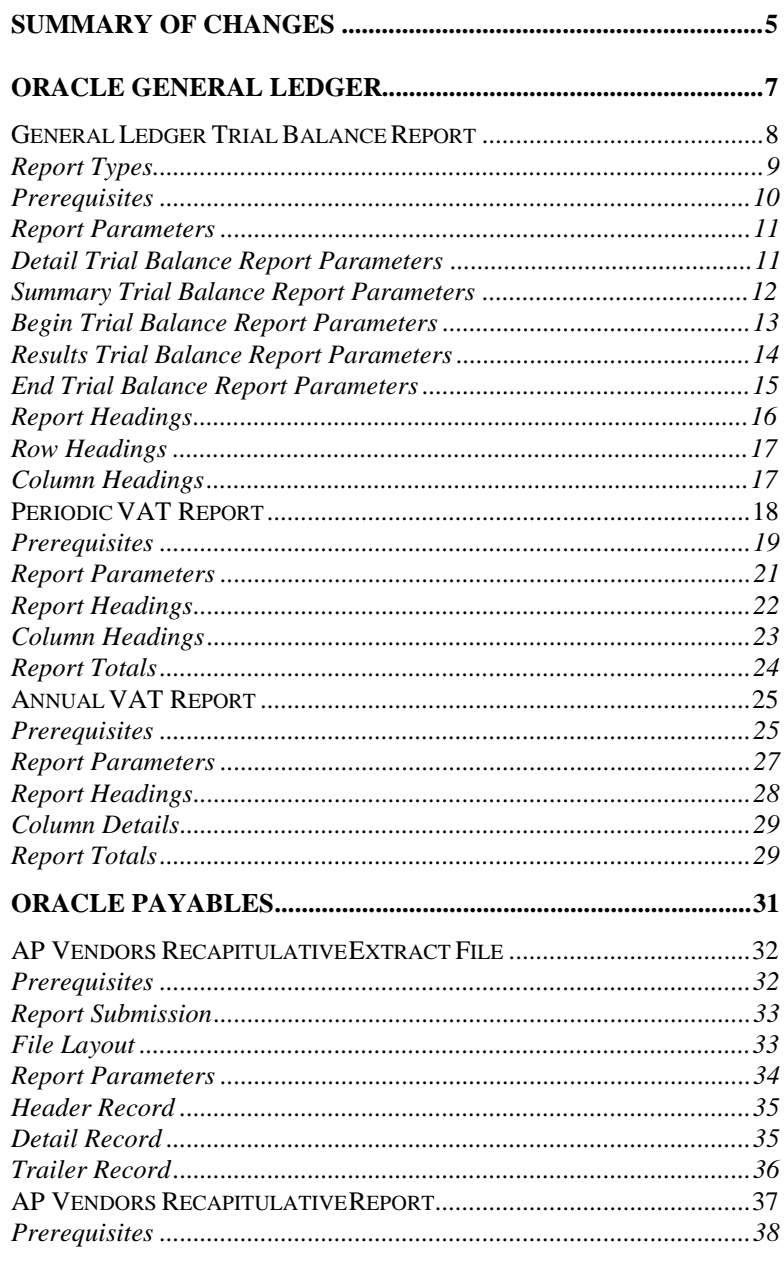

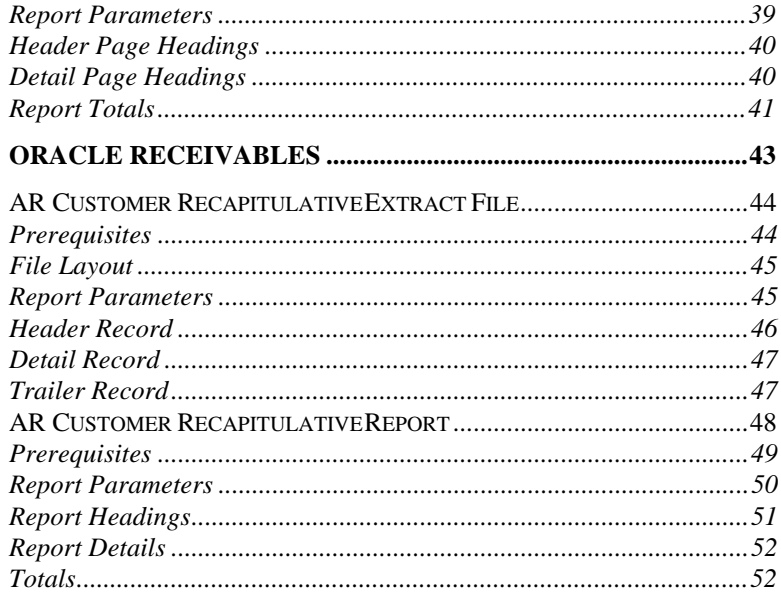

# Summary of Changes

This chapter contains important information. Please read this chapter for the latest updates and additions to your user' s guide.

The updates include the following changes:

- These changes are in the *General Ledger Trial Balance Report* section:
	- The first sentences of the descriptions for the Results Trial Balance report and the Begin Year Trial Balance report are changed.
	- − The *Period Name* report parameter is changed to *Period* for the Detail Trial Balance report, Summary Trial Balance report, Begin Trial Balance report, Results Trial Balance report, and End Trial Balance report.
	- − The *From Account* report heading is changed to *Account Code From*.
	- − The *To Account* report heading is changed to *Account Code To*.
	- − The *Report Date* report heading is added.
- In the *Periodic VAT Report* section, the description for the Box Range parameter is changed.
- In the *Annual VAT Report* section, the description for the Box Range parameter is changed.

(*continued*)

- These changes are in the *Vendor VAT Recapitulative Extract File* section:
	- − The name of the *Vendor VAT Recapitulative Extract File* is changed to *AP Vendors Recapitulative Extract File*.
	- − *Header Columns*, *Column Headings*, and *Trailer Columns* are changed to *Header Record*, *Detail Record*, and *Trailer Record*.
	- − The *First Declaration Type* report parameter is changed to *First Declaration*.
	- − The *Fiscal Year* and *Date* header column descriptions are updated.
	- − The *Tax Office Number* header column is changed to *Tax Office Code* and the description is updated.
- The name of the *Vendor VAT Recapitulative Report* is changed to *AP Vendors Recapitulative Report*. The *First Declaration Type* report parameter is changed to *First Declaration*.
- These changes are in the *Customer VAT Recapitulative Extract File* section:
	- − The name of the *Customer VAT Recapitulative Extract File* is changed to *AR Customer Recapitulative Extract File*.
	- − *Header Columns*, *Column Headings*, and *Trailer Columns* are changed to *Header Record*, *Detail Record*, and *Trailer Record*.
	- − The *First Declaration Type* report parameter is changed to *First Declaration*.
	- − The *Customer*, *Fiscal Year,* and *Date* header column descriptions are updated.
	- − The *Tax Office Number* header column is changed to *Tax Office Code* and the description is updated.
- The name of the *Customer VAT Recapitulative Report* is changed to *AR Customer Recapitulative Report*. The *First Declaration Type* report parameter is changed to *First Declaration*.

# **Oracle** General Ledger

This chapter overviews documentation updates to Oracle General Ledger for Portugal, including the General Ledger Trial Balance report, Periodic VAT report, and Annual VAT report.

CHAPTER

1

## **General Ledger Trial Balance Report**

Use the Oracle General Ledger Trial Balance report to satisfy legal, statutory, and internal management reporting requirements in Portugal. There are five separate reports with a standard layout; however, each report has different parameters. The reports display the current period, up to the end of the previous period, year-to-date and current balance.

The General Ledger Trial Balance report prints a single line of data for each natural account. The report is sorted by natural account, in ascending order, for the segments that you requested. The report layout is 180 characters wide. The account balances are returned in functional currency only.

If you do not want the natural accounts reported as parent accounts, you must define the accounts as usual and make them non-posting accounts.

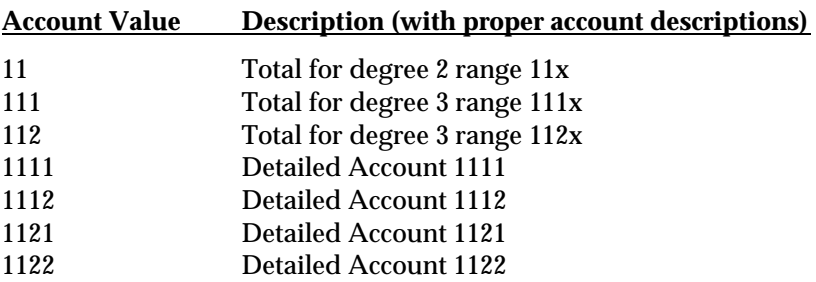

Balances for account 11 are the addition of accounts 1111, 1112, 1121, and 1122. Balances for account 111 are for accounts 1111 and 1112. Balances for account 112 are for accounts 1121 and 1122, and so on.

### **Report Types**

Five different General Ledger Trial Balance reports are available from the Standard Report Submission window:

### **Detail Trial Balance Report**

The degree that you select determines the level of summary information that appears for the account codes, period, and balancing segments that you select.

### **Summary Trial Balance Report**

The Summary Trial Balance report displays selected accounts at Degree 1, such as the summary level. The report displays only 2-digit accounts and aggregates all associated balances up to this degree level.

### **Results Trial Balance Report**

The Results Trial Balance report displays accounting balances for classes 6, 7, and 8 accounts (excluding account 88 - Year Net Result) for Degree 1 through Degree 7. These classes are associated with trading accounts. The Results Trial Balance report displays information on the trading position for the selected balancing segment.

### **Begin Year Trial Balance Report**

The Begin Year Trial Balance report excludes classes 6, 7, and 8 (apart from account 88 - Year Net Result), which are associated with the company's trading accounts. At the beginning of the year, only balance sheet accounts are displayed.

### **End Year Trial Balance Report**

The End Year Trial Balance report is run after the Results Calculation, because it represents the final year-end trial balance for all accounts, except for classes 6 and 7, which are set to zero at the end of the fiscal year.

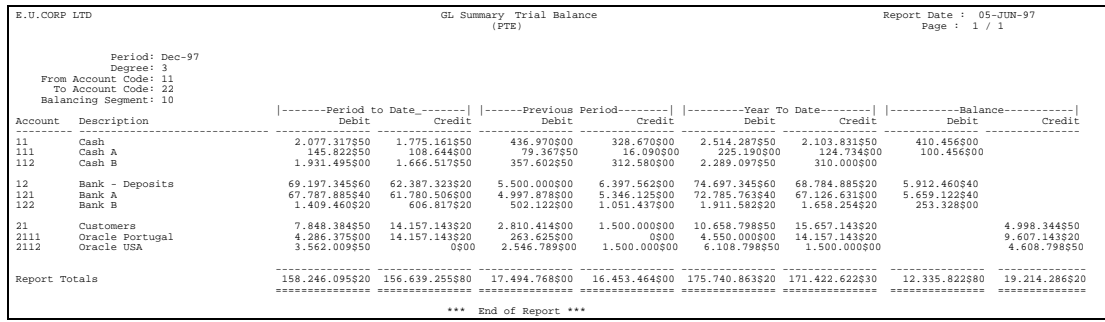

### **Prerequisites**

Before running the General Ledger Trial Balance report, you must complete the following tasks:

- The accounting flexfield is designed to support the Level/Degree structure. You must set up a segment value for each degree parent account that you want to report on. This segment value must only be used to retrieve and report the account description. The report must not reference the account to report any balance held against the account as a result of the account being defined as a summary account. These degree parent accounts must be flagged as Postable - No.
- The standard Portuguese chart of accounts must be used by all companies, comprising 8 classes of account, to form the Natural Account Flexfield Segment in Oracle General Ledger. It must be numeric and up to 8 digits in length.
- You must set up a year in an Oracle Financials calendar with the first period and the last two periods as adjusting periods.

### **Report Parameters**

Run the General Ledger Trial Balance reports from the Standard Report Submission window. Enter the following report parameters to specify the desired reporting options.

### **Detail Trial Balance Report Parameters**

### **Period**

Enter the last period for balances that you want to include in the report.

### **Account Range**

Enter the Account Code range for balances that you want to include in the report.

To show all accounts with a value equal to or greater than the value that you entered, enter an Account Code From without entering an Account Code To

To show all accounts with a value equal to or less than the value that you entered and its corresponding child accounts until the chosen degree, enter an Account Code To without entering an Account Code From.

To include all valid accounts, do not enter an Account Code From or an Account Code To.

The pick list is restricted to the degree 1 accounts because degree 1 is the highest degree that appears in all reports.

### **Balancing Segment**

Enter the balancing segment for balances you want to report on. If you leave this parameter blank, the report contains the aggregate balances for all balancing segments for all accounts.

### **Degree**

Enter a value between 1 and 7. The value indicates the degree that you want to use to run the General Ledger Trial Balance report. The default is 7.

**Note:** The account degree is calculated by adding 1 to the corresponding parent account degree. Accounts with two digits are always accounts with degree 1 (the higher degree). Counting the number of digits to determine the degree cannot be used as a rule.

### **Summary Trial Balance Report Parameters**

### **Period**

Enter the last period for balances that you want to include in the report.

### **Account Range**

Enter the Account Code range for balances that you want to include in the report.

To show all accounts with a value equal to or greater than the value that you entered, enter an Account Code From without entering an Account Code To.

To show all accounts with a value equal to or less than the value that you entered and its corresponding child accounts until the chosen degree, enter an Account Code To without entering an Account Code From.

To include all valid accounts, do not enter an Account Code From or an Account Code To.

The pick list is restricted to the degree 1 accounts because degree 1 is the highest degree that appears in all reports.

### **Balancing Segment**

Enter the balancing segment for balances you want to report on. If you leave this parameter blank, the report contains the aggregate balances for all balancing segments for all accounts.

### **Begin Trial Balance Report Parameters**

### **Period**

Enter the last period for balances that you want to include in the report. The list of values is restricted to the first period of the calendar year.

### **Balancing Segment**

Enter the balancing segment for balances you want to report on. If you leave this parameter blank, the report contains the aggregate balances for all balancing segments for all accounts.

### **Degree**

Enter a value between 1 and 7. The value indicates the degree that you want to use to run the General Ledger Trial Balance report. Degree 1 indicates a summary report showing account codes of two digits. The default for this parameter is 7.

All levels of summarization are shown from the chosen degree upward. For example, a report has a degree of 2. The report includes a summary of degree 1.

### **Results Trial Balance Report Parameters**

### **Period**

The list of values is restricted to the second to last period in the calendar year.

### **Balancing Segment**

Enter the balancing segment for balances that you want to report on. If you leave this parameter blank, the report contains the aggregate balances for all balancing segments for all accounts.

### **Degree**

Enter a value between 1 and 7. The value indicates the degree that you want to use to run the General Ledger Trial Balance report. Degree 1 indicates a summary report showing account codes of two digits. The default for this parameter is 7.

All levels of summarization are shown from the chosen degree upward. For example, a report has a degree of 2. The report includes a summary of degree 1.

### **End Trial Balance Report Parameters**

### **Period**

Enter the last period for balances that you want to include in the report. The list of values is restricted to the last period of the calendar year.

### **Balancing Segment**

Enter the balancing segment for balances you want to report on. If you leave this parameter blank, the report contains the aggregate balances for all balancing segments for all accounts.

### **Degree**

Enter a value between 1 and 7. The value indicates the degree that you want to use to run the General Ledger Trial Balance report. Degree 1 indicates a summary report showing account codes of two digits. The default for this parameter is 7.

**Note:** The account degree is calculated by adding 1 to the corresponding parent account degree. Accounts with two digits are always accounts with degree 1 (the higher degree). Counting the number of digits to determine the degree cannot be used as a rule.

All levels of summarization are shown from the chosen degree upward. For example, a report has a degree of 2. The report includes a summary of degree 1.

## **Report Headings**

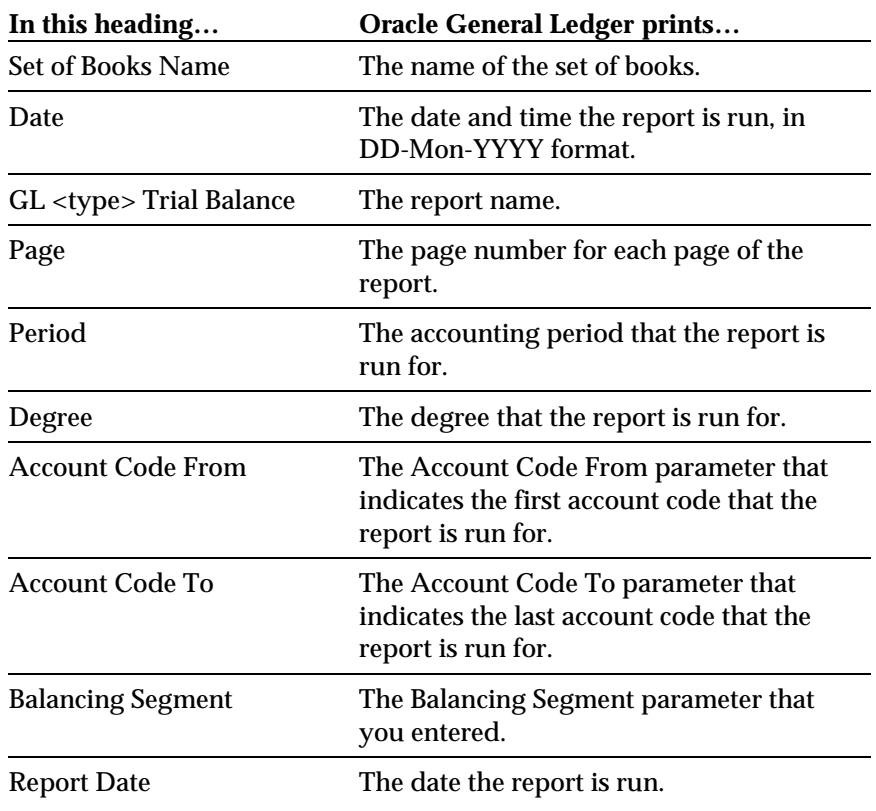

## **Row Headings**

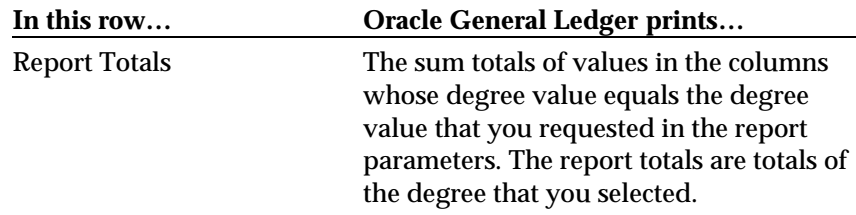

## **Column Headings**

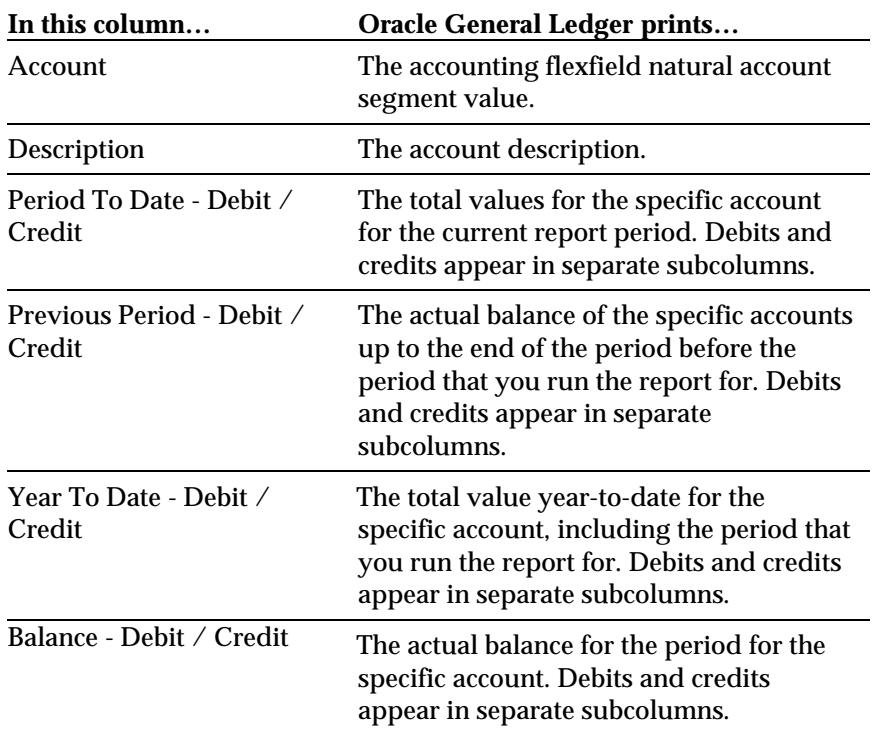

 $\overline{\phantom{a}}$ 

## **Periodic VAT Report**

Use the Periodic VAT report to produce information to help you complete the statutory periodic (monthly and quarterly) VAT returns.

You can produce total taxable and tax amounts rounded to the nearest PTE for each of the boxes identified in the Periodic VAT report.

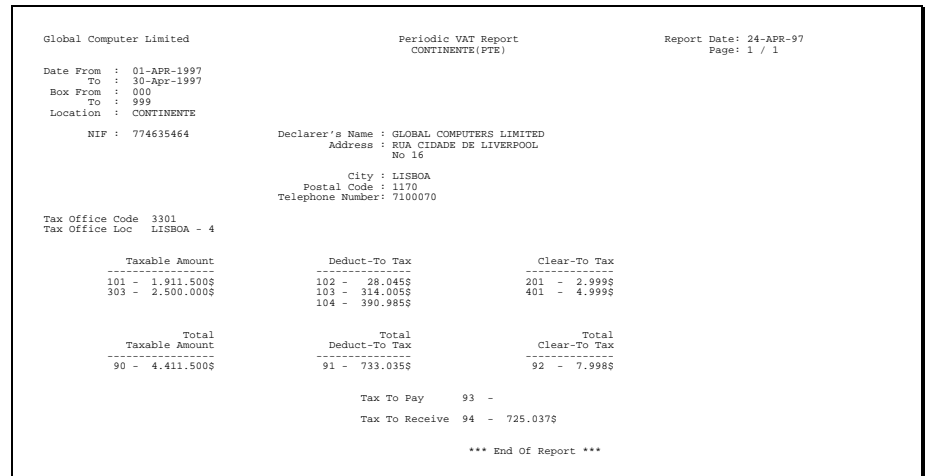

### **Prerequisites**

To print the Periodic VAT report, you must perform the following steps:

- Define a complete list of payable and receivable tax names that identify all the tax categories required to complete the VAT Returns. For example, each tax name must distinguish among Continente, Madeira, and Açores; among each tax rate; between Payables and Receivables; and among purchases of goods, other purchases, sales of goods, other sales, etc.
- For each tax name, you must identify a box identifier. The box identifier indicates where in each Tax Declaration report a transaction (and in particular the taxable and/or tax amount) appears. The box identifier is made up of five parts. Each part indicates the box number and report that the tax name is associated with. The box identifier also identifies if the taxable or the tax amount is shown in the associated box. Each box identifier is defined as a valid Quickcode before it is assigned to a tax name.

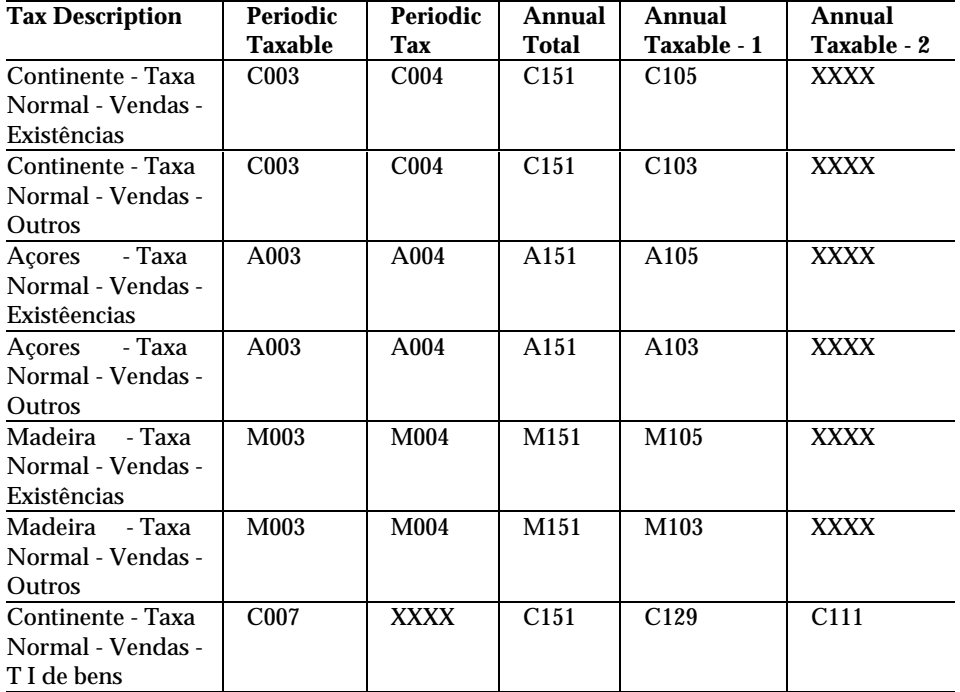

An example of a Tax Name set up in the system is:

**Tax Name:** ST **Description:** Standard Rate Tax **Tax Rate:** 17 **Category:** C003-C004-C151-C105-XXXX

The character '-' is used as a separator between each box identifier for readability.

- Define all the necessary tax names so that each tax name is related to a particular box number.
- Ensure that the taxable amount for a tax name is related to only one box on the Periodic report.
- Ensure that the tax amount for a tax name is related to only one box on the Periodic report.
- Ensure that the box number shown on the report is a maximum of three digits.
- Ensure that only one of the three locations (Continente, Açores, or Madeira) are referenced on the tax report.
- Note that the tax reports cannot report for Periodic Report Section 4 - Box 4 and 5 - namely 'Actividades Imobiliárias' and 'Regime do iva nas Transacções Intracomunitárias'.

### **Report Parameters**

Run the report from the Standard Report Submission window. Enter the following report parameters to specify the desired reporting options:

### **Date Range**

Enter the earliest General Ledger Date that you want to use to select transactions from Oracle Receivables, Oracle Payables, and General Ledger for the report.

Enter the latest General Ledger Date you want to use to select the transactions from Oracle Receivables, Oracle Payables, and General Ledger for the report.

### **Box Range**

In Box From, enter the smallest box number that you want to use to select the required tax names and the transactions from Oracle Payables, Oracle Receivables, and General Ledger for the report. If you leave Box From blank, Box To does not appear and all boxes are selected.

In Box To, enter the largest box number that you want to use to select the required tax names and the transactions from Oracle Payables, Oracle Receivables, and General Ledger for the report. If you enter a Box From, you must enter a Box To.

### **Location**

Enter the letter that represents the location name that you want to run the report for. The default is C for Continente.

Options are:

- **C** Continente
- **A** Acores
- **M** Madeira

## **Report Headings**

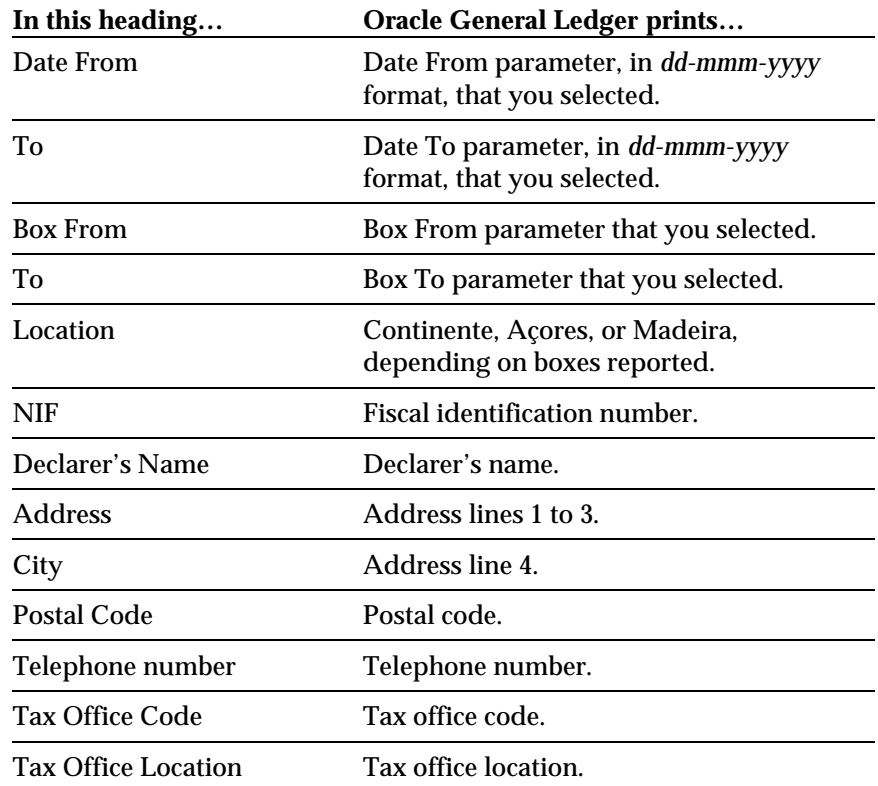

## **Column Headings**

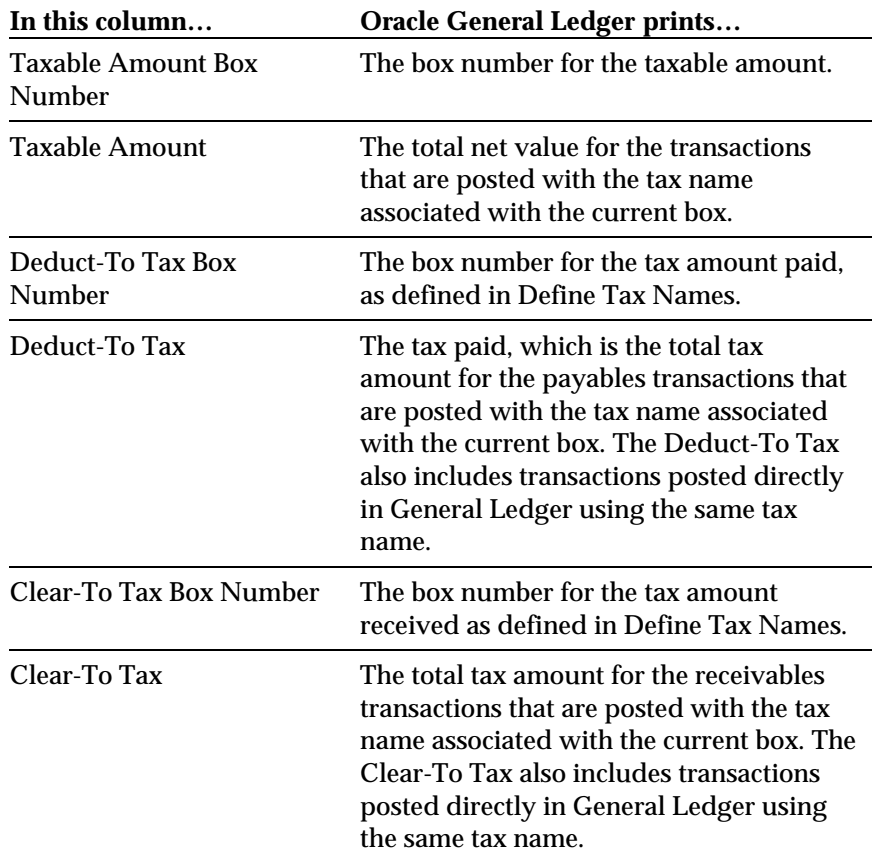

## **Report Totals**

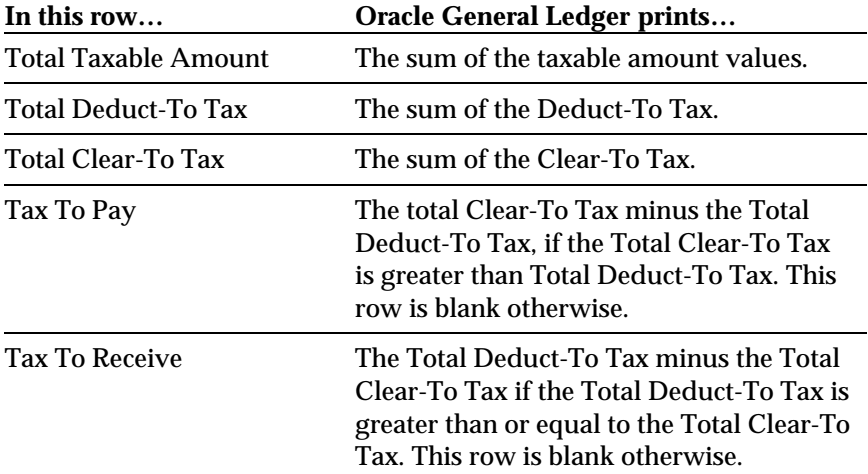

## **Annual VAT Report**

Use the Annual VAT report to complete the statutory Annual VAT return. You can produce total taxable amounts rounded to the nearest PTE for each of the boxes identified in the Annual VAT report.

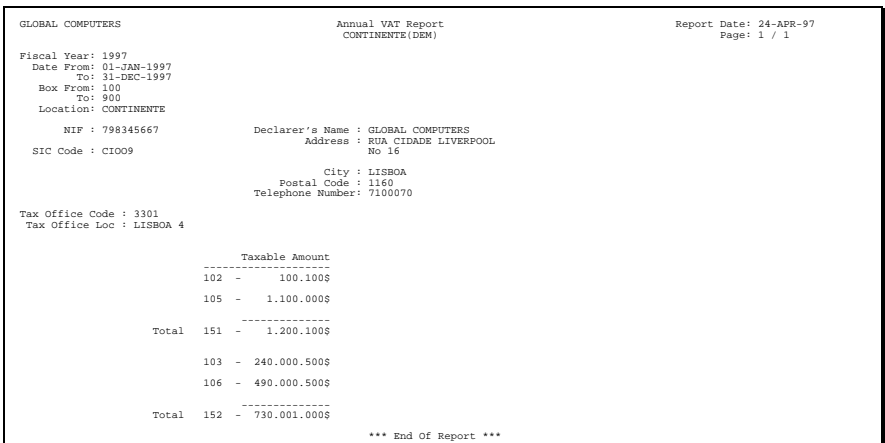

### **Prerequisites**

To print the Annual VAT report, you must perform the following steps:

- Define a complete list of Payables and Receivables tax names that identify all the categories of tax required to complete the VAT returns. For example, each tax name must distinguish among Continent, Madeira, and Acores; among each tax rate; between Payables and Receivables; and among purchases of goods, other purchases, sales of goods, other sales, etc.
- For each Tax Name, you must identify a box identifier. This box identifier indicates where a transaction, and in particular, the taxable and/or tax amount, appears in each Tax Declaration report. The box identifier is made up of five parts. Each part indicates the box number and report that the Tax Name is associated with. The box identifier also identifies if the taxable or the tax amount is shown in the associated box. Each box identifier must be defined as a valid Quickcode before you assign it to a tax name.

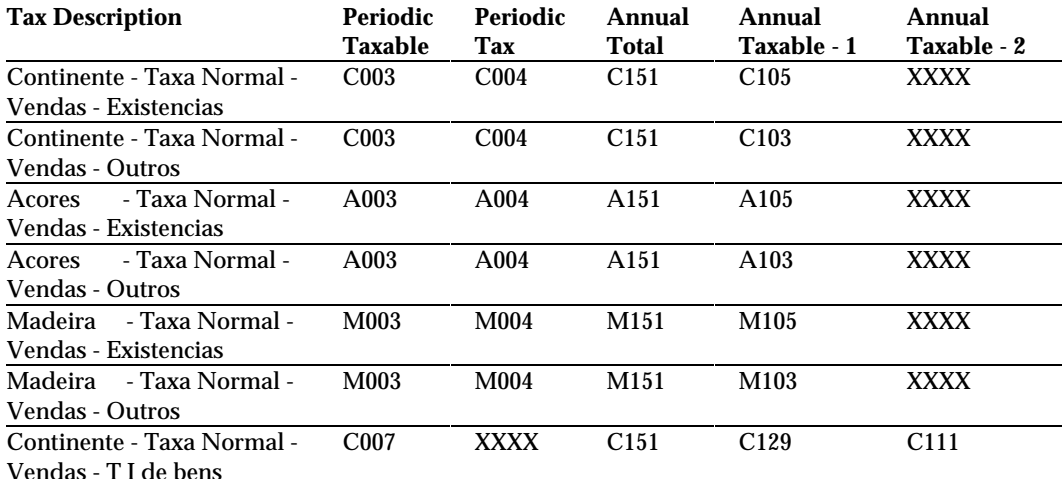

An example of a Tax Name set up in the system is:

**Tax Name:** ST **Description:** Standard Rate Tax **Tax Rate:** 17 **Category:** C003-C004-C151-C105-XXXX

The character '-' is used as a separator between each box identifier for readability.

- You must define all the necessary tax names such that each tax name can be related to a particular box number.
- Ensure that the box number in the report is a maximum of three digits.
- Ensure that only one of three locations is referenced in the tax report - namely Continente, Açores and Madeira.

### **Report Parameters**

Run the Annual VAT report from the Standard Report Submission window. Enter the following report parameters to specify the desired reporting options.

### **Fiscal Year**

Enter the year that you want to run the Annual VAT report for. This year defaults to the Date From and To parameters from the accounting calendar.

### **Date Range**

Enter the beginning General Ledger Date that you want to use to select transactions from Receivables, Payables, and General Ledger.

Enter the ending General Ledger Date that you want to use to select transactions from Receivables, Payables, and General Ledger.

### **Box Range**

In Box From, enter the smallest box number that you want to use to select the required tax names and the transactions from Oracle Payables, Oracle Receivables, and General Ledger for the report. If you leave Box From blank, Box To does not appear and all boxes are selected.

In Box To, enter the largest box number that you want to use to select the required tax names and the transactions from Oracle Payables, Oracle Receivables, and General Ledger for the report. If you enter a Box From, you must enter a Box To.

### **Location**

Enter the code for the location that you want to run the report for. The default is C for Continente.

Codes are:

- **C** Continente
- **A** Açores
- **M** Madeira

## **Report Headings**

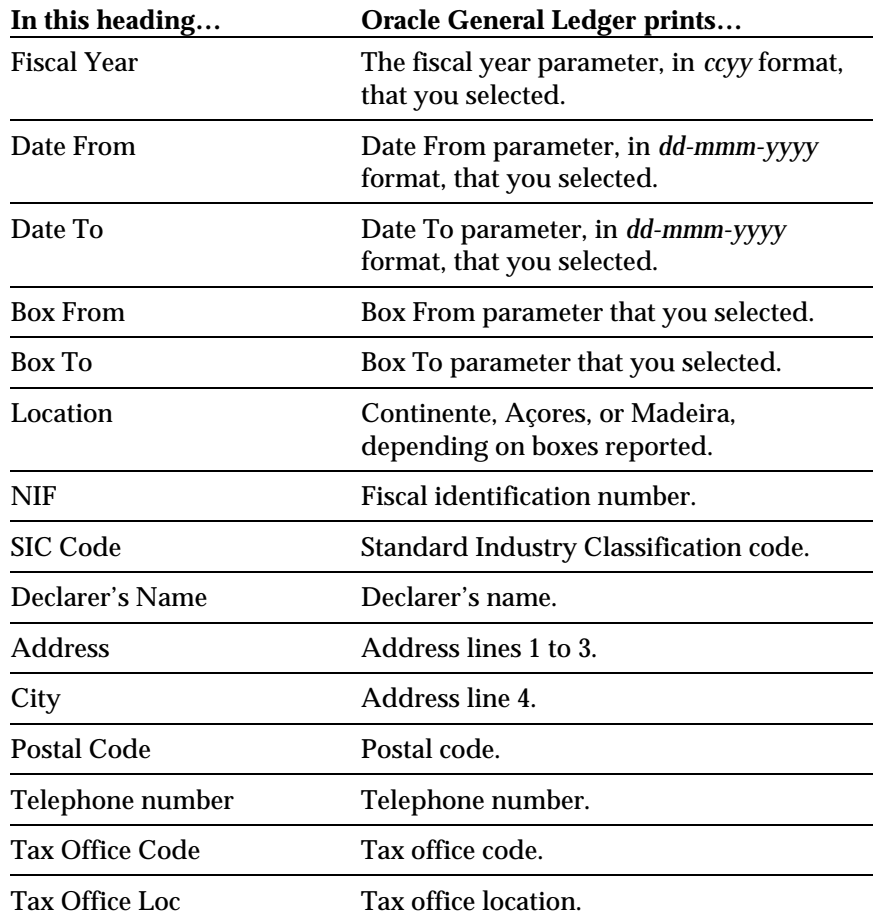

### **Column Details**

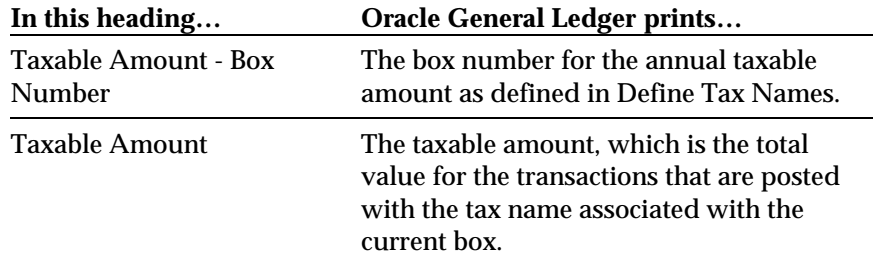

### **Report Totals**

The report uses the third element of the box definition to determine which totals are made up from which Tax Names. See the Prerequisites for this report on page 25 for more information.

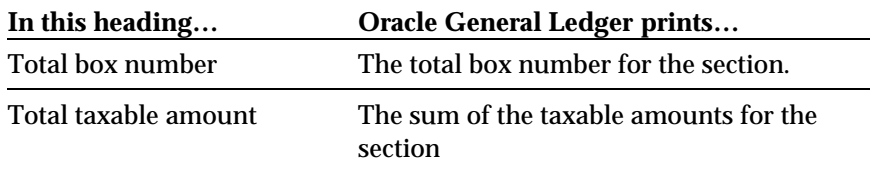

CHAPTER

2

# Oracle Payables

This chapter overviews documentation updates to Oracle Payables for Portugal, including the Vendor VAT Recapitulative Extract File and the Vendor VAT Recapitulative Report.

### **AP Vendors Recapitulative Extract File**

Use the AP Vendors Recapitulative Extract File to provide predefined information to fiscal authorities in an electronic file format. The file contains information about Portuguese third parties that transactions, inclusive of Value Added Tax, are made with for values greater than a specified amount.

The file only includes transactions posted through Payables. The file does not include transactions posted directly to General Ledger.

For information about producing the report in a paper format, see *Vendor VAT Extract Report* on page 37 of this guide.

### **Prerequisites**

Before you run the AP Vendors Recapitulative Extract file, you must complete the following tasks:

- You must enter the Taxpayer ID in the respective Vendor screens.
- You must enter the declarer's Taxpayer ID and Tax Office details in the Locations and Reporting Entity windows.
- Only vendors where the country of the vendor's address is the same as the country defined in Financial Options - VAT Registration are selected. Define your country as Portugal.
- The file shows amounts in the functional currency of your set of books. Define your functional currency as Portuguese Escudos. This comes seeded as currency code PTE.
- The total value of selected transactions for each vendor is used when comparing with the value parameter. The total value must be greater than the parameter value.
- Note that Fiscal Identification Numbers that are not exactly nine digits long result in the vendor not being selected.
- Note that vendors with a vendor type of Employee, as supplied as a seeded Vendor Type with Oracle Payables, are not selected.
- Note that invoices with a tax name of *exempt* or a tax name beginning with *nd* (non-deductible) are excluded from this file.
- Note that payments or prepayments are not selected.
- Note that the General Ledger Date is used when comparing with the date parameters.

### **Report Submission**

Use the Standard Report Submission window to submit the AP Vendors Recapitulative Extract File.

### **File Layout**

The file is an ASCII file. The types of records are:

- **Header** Contains the identification of the declarer and indication of the type of report that it refers to (vendors) (one record).
- **Detail** It corresponds to each detail line of the report (*n* records).
- **Trailer**  Controls the detail records (one record).

### **Report Parameters**

Run the AP Vendors Recapitulative Extract file from the Standard Report Submission window. Enter the following report parameters to specify the desired reporting options:

### **Minimum Invoiced Amount**

Only Vendors with total PTE transaction amounts (including VAT) greater than the value that you enter are included in the extract file.

### **Fiscal Year**

Enter the fiscal year for the report. The default value is from the Date From and Date To parameters, using the start and end dates of the calendar year.

### **Date Range**

Enter the earliest date for transactions that you want to include in this extract file.

Enter the latest date for transactions that you want to include in this extract file.

### **First Declaration**

Enter the first declaration for this report. Options are:

- Yes (default)
- No

## **Header Record**

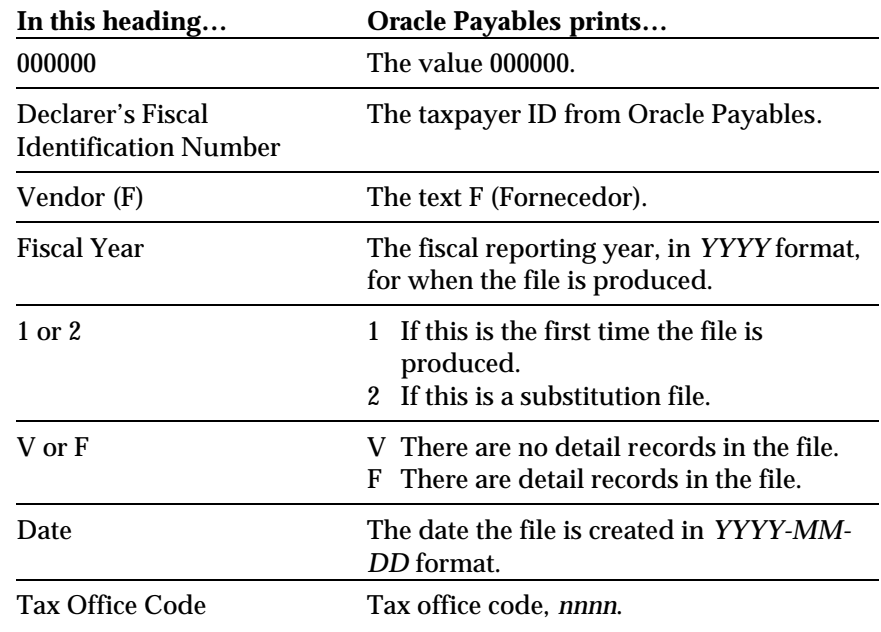

## **Detail Record**

٠

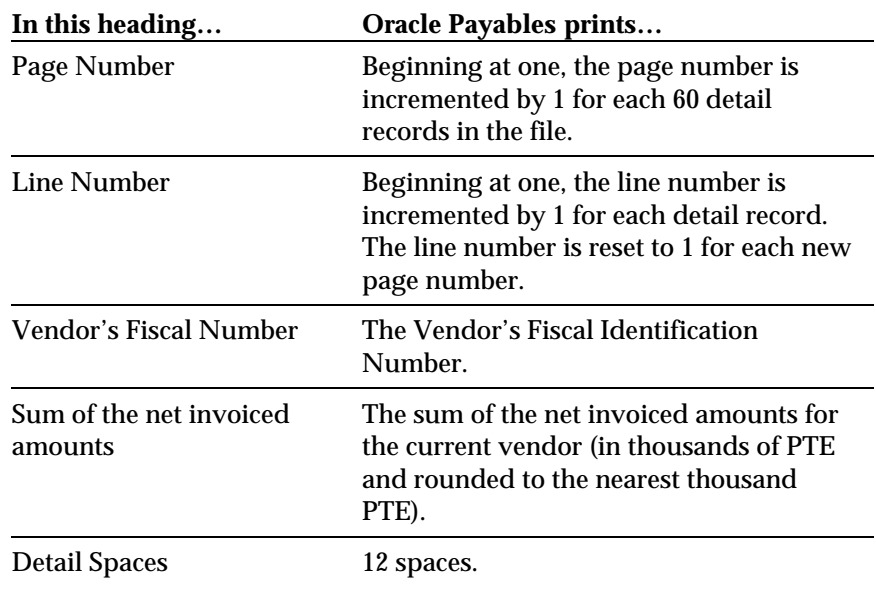

## **Trailer Record**

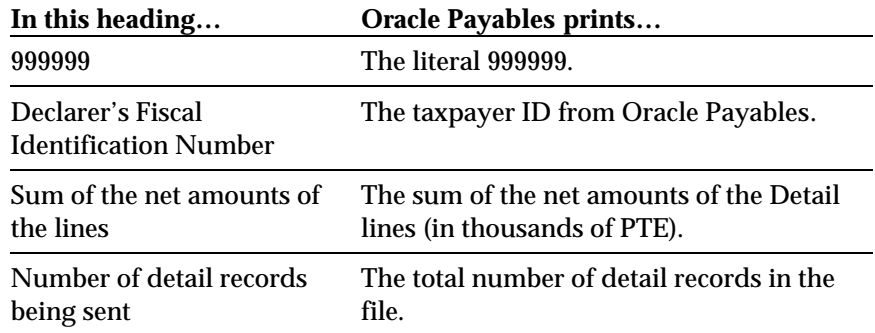

## **AP Vendors Recapitulative Report**

Use the AP Vendors Recapitulative Report to provide necessary information to fiscal authorities in a paper format. The report contains information about Portuguese third parties that transactions are made with for values greater than a specified amount.

The report only includes transactions posted through Oracle Payables. It does not include transactions posted directly to General Ledger.

For information on producing the report in an electronic file format, see *Vendor VAT Extract File* on page 32 in this guide.

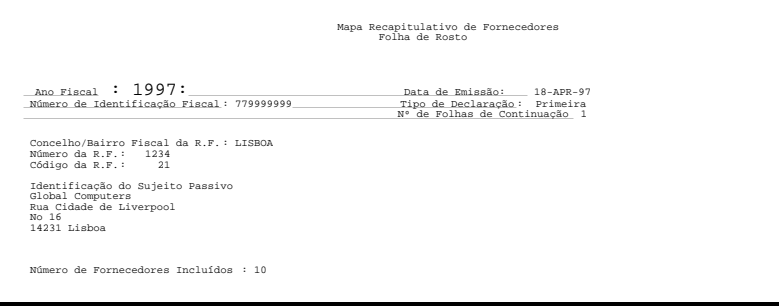

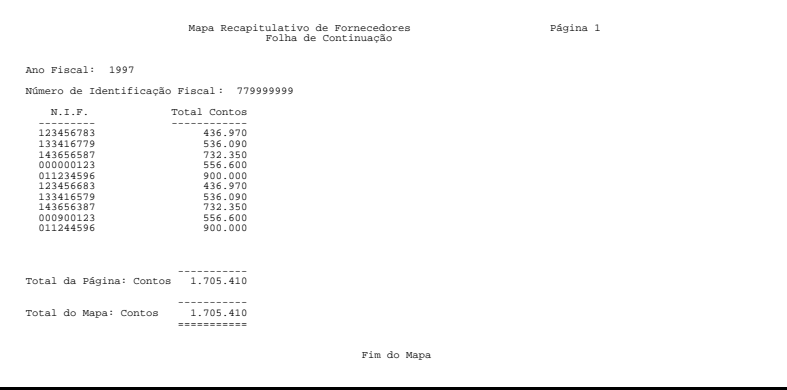

### **Prerequisites**

Before you run the AP Vendors Recapitulative Report, you must complete the following tasks:

- Enter the Taxpayer ID in the respective Vendor screens.
- Enter the declarer's Taxpayer ID and Tax Office details in the Locations and Reporting Entity windows.
- The total value of selected transactions for each vendor is used when comparing with the value parameter. The total value must be greater than the parameter value.
- Only vendors where the country of the vendor's address is the same as the country defined in Financial Options - VAT Registration are selected. Define your country as Portugal.
- The file shows amounts in the functional currency of your set of books. Define your functional currency as Portuguese Escudos. This comes seeded as currency code PTE.
- Note that Fiscal Identification Numbers that are not exactly nine digits long result in the vendor not being selected.
- Note that vendors with a vendor type of employee, as supplied as a seeded Vendor Type with Oracle Payables, are not selected.
- Note that invoices with a tax name of EXEMPT or a tax name beginning with ND (non-deductible) are excluded from this file.
- Note that payments or prepayments are not selected.
- Note that the General Ledger Date is used when comparing with the date parameters.

### **Report Parameters**

Run the AP Vendors Recapitulative report from the Standard Report Submission window. Enter the following parameters to specify the desired reporting options.

### **Minimum Invoiced Amount**

Only Vendors with total PTE transaction amounts (including VAT) greater than this value are included in the report.

### **Fiscal Year**

Enter the Fiscal Year relating to the report contents. The year defaults the values for Date From and To using the start and end dates of the calendar year.

### **Date Range**

Enter the earliest date for transactions that you want to include in the report.

Enter the latest date for transactions that you want to include in the report.

### **First Declaration**

Enter the first declaration for this report. Options are:

- Yes (default)
- No

## **Header Page Headings**

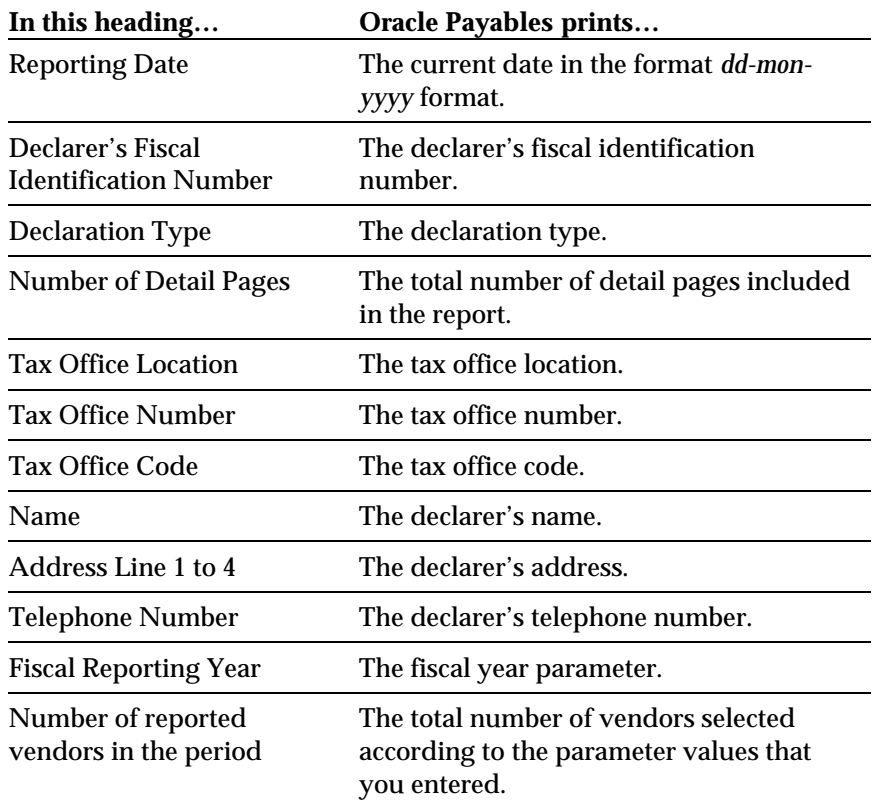

## **Detail Page Headings**

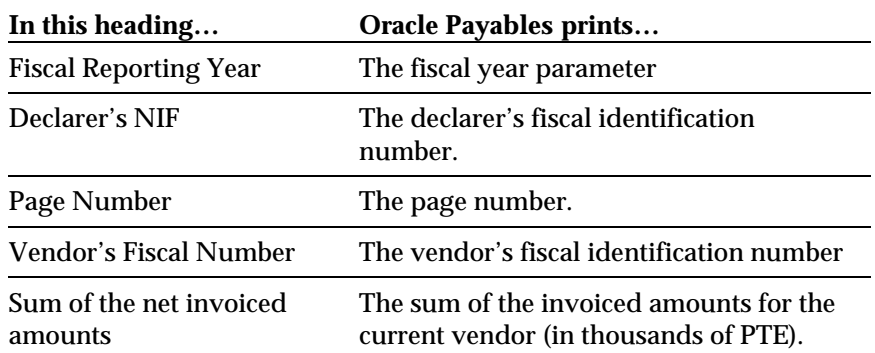

## **Report Totals**

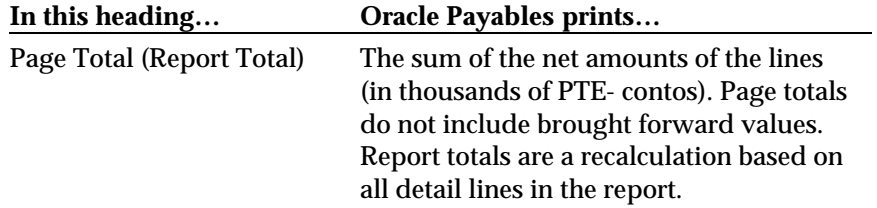

### CHAPTER

3.

# Oracle Receivables

This chapter overviews documentation updates to Oracle Receivables for Portugal, including the Customer VAT Recapitulative Extract File and the Customer VAT Recapitulative Report.

## **AR Customer Recapitulative Extract File**

Use the AR Customer Recapitulative Extract File to provide predefined information to fiscal authorities in an electronic file format. The file contains information about Portuguese third parties that transactions, inclusive of Value Added Tax, are made with for values greater than a specified amount.

The file only includes transactions posted through Oracle Receivables. It does not include transactions posted directly to General Ledger.

For information on producing the report in a paper format, see AR *Customer Recapitulative Report* on page 48 in this guide.

### **Prerequisites**

Before you run the AR Customer Recapitulative Extract file, you must perform the following tasks:

- Enter the taxpayer ID in the respective customer windows.
- Enter the declarer's taxpayer ID in the Reporting Entity window.
- Enter the tax office details in the Reporting Entity window.
- Ensure that taxpayer IDs are exactly 9 digits long. The customer is not selected otherwise.
- Define the country as Portugal. Only Customers where the country of the address is the same as the country defined in System Options - Miscellaneous Options are selected.
- The File shows amounts in the functional currency of your set of books. Define your functional currency as Portuguese Escudos. This comes seeded as currency code PTE.
- The total value of selected transactions for each customer is compared to the value parameter. The total value must be greater than the parameter value.
- Note that invoices with a tax name of *exempt* or a tax name beginning with *nd* (non-deductible) are excluded from this file.
- Note that receipts and commitments are not selected.
- Note that the General Ledger Date is compared to the date parameters. However, if item Post to G/L in Transaction Types is set to No and the General Ledger Date is blank, the Invoice Date is compared to the date parameters.

### **File Layout**

The AR Customer Recapitulative Extract file is an ASCII file. The types of records are:

- **Header** Contains the identification of the declarer and an indication of the report type that it refers to (Customers) (one record).
- **Detail** Contains detail that corresponds to each detail line of the report (*n* records).
- **Trailer** Controls the detail records (one record).

### **Report Parameters**

Run the Customer VAT Recapitulative Extract from the Standard Report Submission window. Enter the following report parameters to specify the desired reporting options:

### **Minimum Invoiced Amount**

Only Customers with total PTE transaction amounts (including VAT) greater than this value are included within the extract.

### **Fiscal Year**

Enter the fiscal year for the report.  $-T$ he default value is from the Date Range of the accounting calendar.

### **Date Range**

Enter the earliest date for transactions that you want to include in the file.

Enter the latest date for transactions that you want to include in the file.

### **First Declaration**

Enter the first declaration for this report. Options are:

- Yes (default)
- No

## **Header Record**

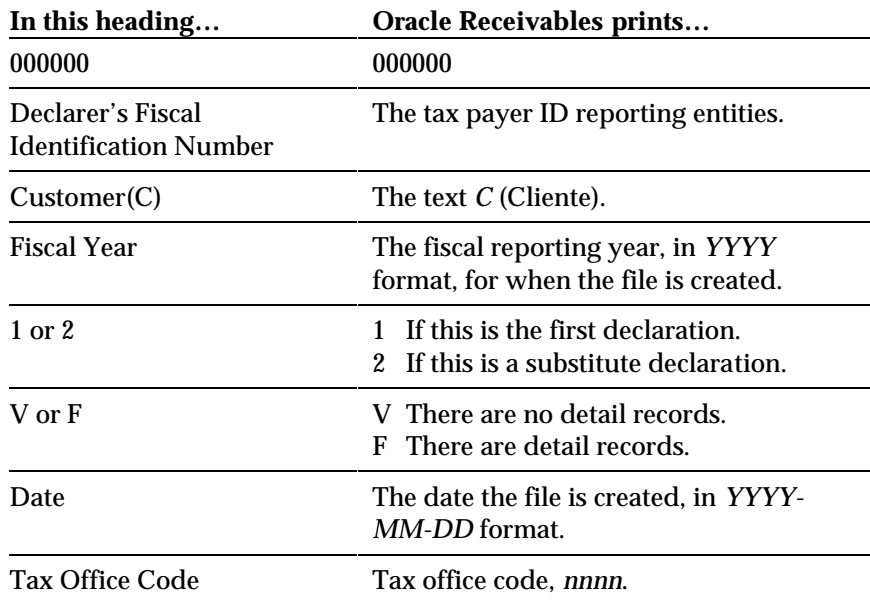

## **Detail Record**

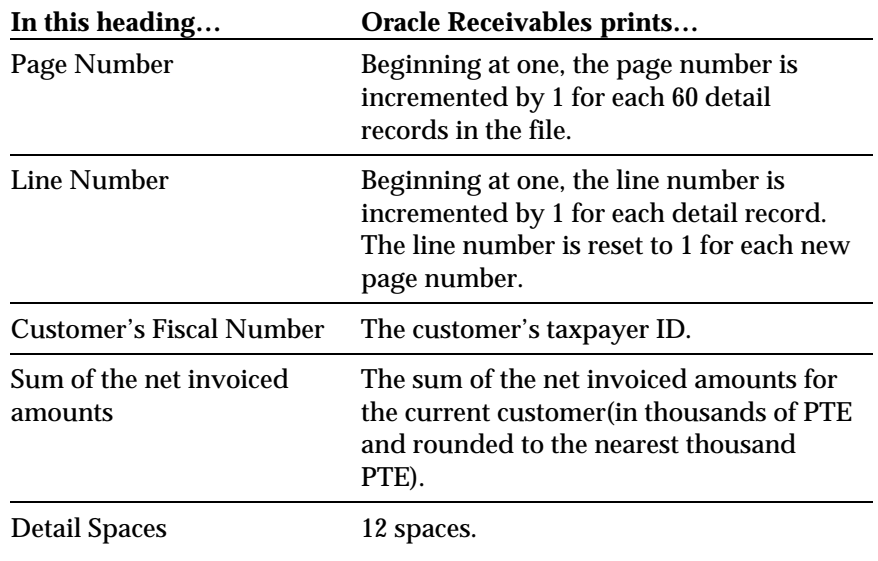

## **Trailer Record**

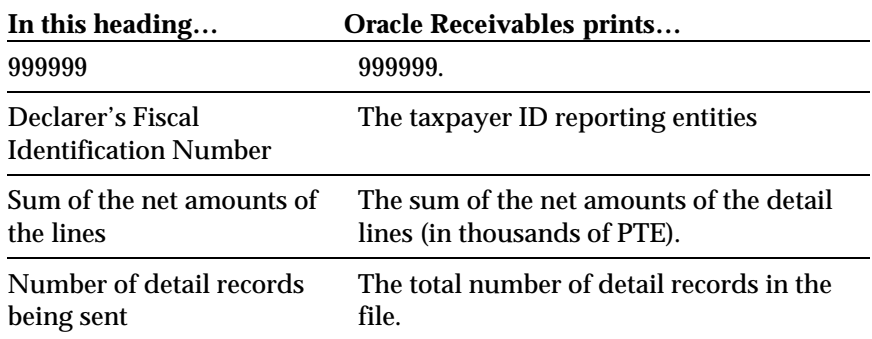

## **AR Customer Recapitulative Report**

Use the AR Customer Recapitulative report to provide predefined information to fiscal authorities in a paper format. The report contains information about Portuguese third parties that transactions, inclusive of Value Added Tax, are made with for values greater than a specified amount.

The report only includes transactions posted through Oracle Receivables. It does not include transactions posted directly to General Ledger.

For information on producing the report in an electronic file format, see AR *Customer Recapitulative Extract File* on page 44 of this guide.

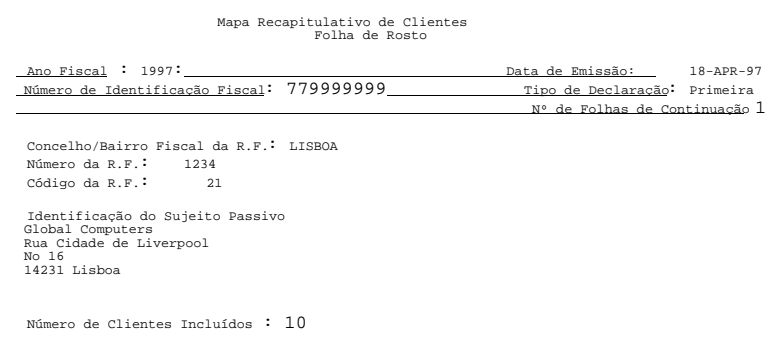

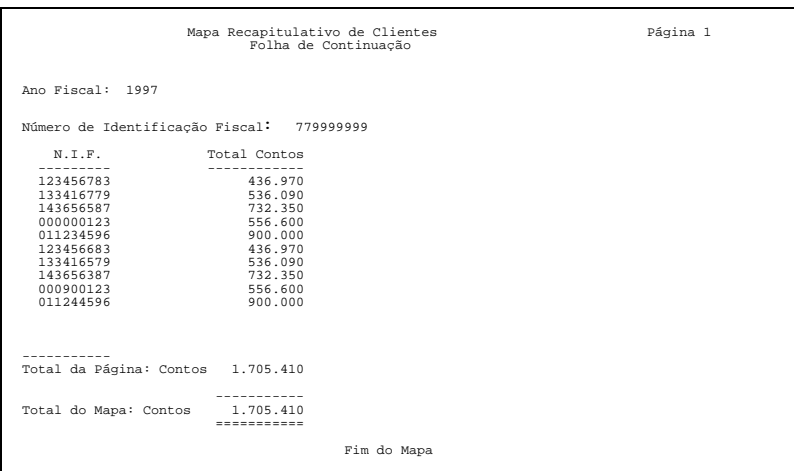

### **Prerequisites**

Before you run the AR Customer Recapitulative report, you must complete the following tasks:

- Enter the taxpayer ID in the respective customer windows.
- Enter the declarer's taxpayer ID in the Reporting Entity window.
- Enter the tax office details in the Reporting Entity window.
- Ensure that taxpayer IDs are exactly 9 digits long. Otherwise, the customer is not selected.
- Define the country as Portugal. Only Customers where the country of the address is the same as the country defined in System Options - Miscellaneous Options are selected.
- The File shows amounts in the functional currency of your set of books. Define your functional currency as Portuguese Escudos. This comes seeded as currency code PTE.
- Note that invoices with a tax name of EXEMPT or a tax name beginning with ND (non-deductible) are excluded from this file.
- Note that receipts and commitments are not selected.
- Note that the General Ledger Date is compared to the date parameters. However, if item Post to G/L in Transaction Types is set to No and the General Ledger Date is blank, the Invoice Date is compared to the date parameters.
- The total value of selected transactions for each customer is compared to the value parameter. The total value must be greater than the parameter value.

### **Report Parameters**

Run the AR Customer Recapitulative report from the Standard Report Submission window. Enter the following parameters to specify the desired reporting options.

### **Minimum Invoiced Amount**

Only Customers with total PTE transaction amounts (including VAT) greater than this value are included within the report.

### **Fiscal Year**

Enter the fiscal year relating to the report contents. The fiscal year defaults the date range values from the accounting calendar.

### **Date Range**

Enter the earliest date for the transactions that you want to include in the report.

Enter the latest date for the transactions that you want to include in the report.

### **First Declaration**

Enter the first declaration for the report. Options are:

- Yes (default)
- No

## **Report Headings**

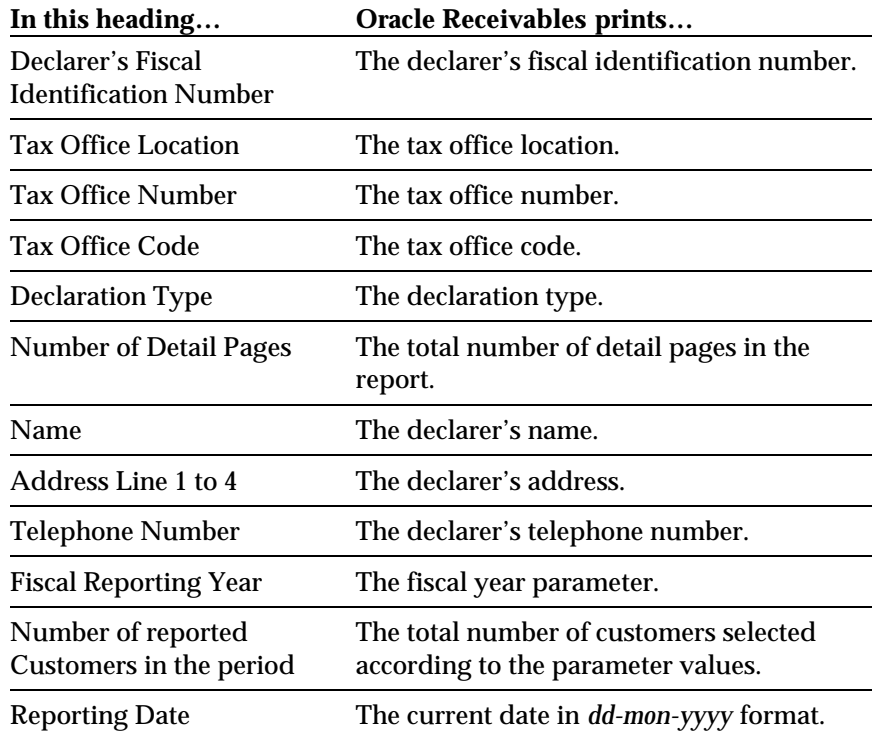

## **Report Details**

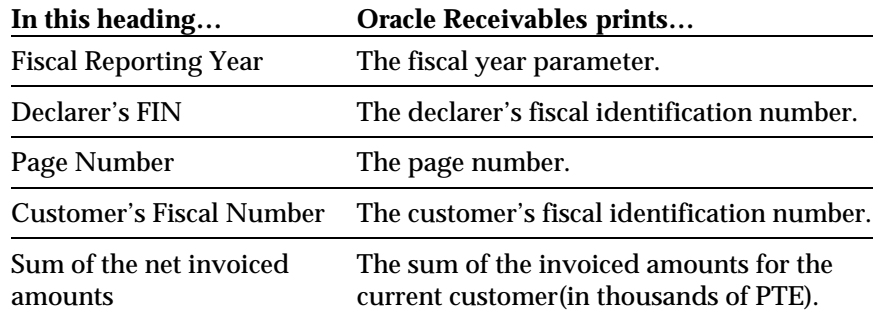

## **Totals**

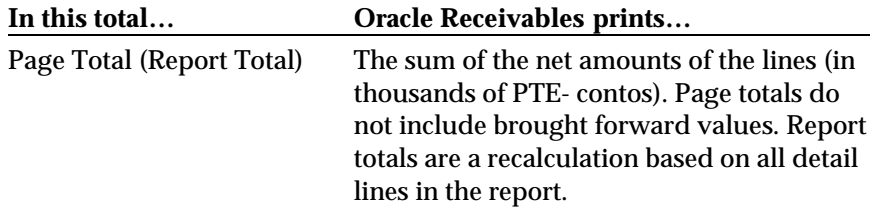

## We Appreciate Your Comments

## Reader's Comment Form

Oracle Corporation welcomes your comments about this manual's quality and usefulness. Your feedback is an important part of our revision process.

- Did you find any errors?
- Is the information presented clearly?
- Are the examples correct? Do you need more examples?
- What features did you like?

If you found any errors or have any other suggestions for improvement, please write the topic, chapter, and page number below:

\_\_\_\_\_\_\_\_\_\_\_\_\_\_\_\_\_\_\_\_\_\_\_\_\_\_\_\_\_\_\_\_\_\_\_\_\_\_\_\_\_\_\_\_\_\_\_\_\_\_\_\_\_\_\_\_\_\_\_\_\_\_\_\_\_\_\_\_\_\_\_\_\_\_\_\_\_\_\_\_\_\_\_ \_\_\_\_\_\_\_\_\_\_\_\_\_\_\_\_\_\_\_\_\_\_\_\_\_\_\_\_\_\_\_\_\_\_\_\_\_\_\_\_\_\_\_\_\_\_\_\_\_\_\_\_\_\_\_\_\_\_\_\_\_\_\_\_\_\_\_\_\_\_\_\_\_\_\_\_\_\_\_\_\_\_\_ \_\_\_\_\_\_\_\_\_\_\_\_\_\_\_\_\_\_\_\_\_\_\_\_\_\_\_\_\_\_\_\_\_\_\_\_\_\_\_\_\_\_\_\_\_\_\_\_\_\_\_\_\_\_\_\_\_\_\_\_\_\_\_\_\_\_\_\_\_\_\_\_\_\_\_\_\_\_\_\_\_\_\_ \_\_\_\_\_\_\_\_\_\_\_\_\_\_\_\_\_\_\_\_\_\_\_\_\_\_\_\_\_\_\_\_\_\_\_\_\_\_\_\_\_\_\_\_\_\_\_\_\_\_\_\_\_\_\_\_\_\_\_\_\_\_\_\_\_\_\_\_\_\_\_\_\_\_\_\_\_\_\_\_\_\_\_ \_\_\_\_\_\_\_\_\_\_\_\_\_\_\_\_\_\_\_\_\_\_\_\_\_\_\_\_\_\_\_\_\_\_\_\_\_\_\_\_\_\_\_\_\_\_\_\_\_\_\_\_\_\_\_\_\_\_\_\_\_\_\_\_\_\_\_\_\_\_\_\_\_\_\_\_\_\_\_\_\_\_\_ \_\_\_\_\_\_\_\_\_\_\_\_\_\_\_\_\_\_\_\_\_\_\_\_\_\_\_\_\_\_\_\_\_\_\_\_\_\_\_\_\_\_\_\_\_\_\_\_\_\_\_\_\_\_\_\_\_\_\_\_\_\_\_\_\_\_\_\_\_\_\_\_\_\_\_\_\_\_\_\_\_\_\_

Please send your comments to:

Oracle Applications Documentation Manager Oracle Corporation 500 Oracle Parkway Redwood Shores, CA 94065 U.S.A.

Or send comments by e-mail to: globedoc@us.oracle.com

Please include your name, address, and telephone number for a reply:

Thank you for your help.

\_\_\_\_\_\_\_\_\_\_\_\_\_\_\_\_\_\_\_\_\_\_\_\_\_\_\_\_\_\_\_\_\_\_\_\_\_\_\_\_\_\_\_\_\_\_\_\_\_\_\_\_\_\_\_\_\_\_\_\_\_\_\_\_\_\_\_\_\_\_\_\_\_\_\_\_\_\_\_\_\_\_\_ \_\_\_\_\_\_\_\_\_\_\_\_\_\_\_\_\_\_\_\_\_\_\_\_\_\_\_\_\_\_\_\_\_\_\_\_\_\_\_\_\_\_\_\_\_\_\_\_\_\_\_\_\_\_\_\_\_\_\_\_\_\_\_\_\_\_\_\_\_\_\_\_\_\_\_\_\_\_\_\_\_\_\_ \_\_\_\_\_\_\_\_\_\_\_\_\_\_\_\_\_\_\_\_\_\_\_\_\_\_\_\_\_\_\_\_\_\_\_\_\_\_\_\_\_\_\_\_\_\_\_\_\_\_\_\_\_\_\_\_\_\_\_\_\_\_\_\_\_\_\_\_\_\_\_\_\_\_\_\_\_\_\_\_\_\_\_